## **Configure Easy Client to Gateway Virtual Private Network (VPN) on RV320 and RV325 VPN Router Series**

## **Objective**

A Virtual Private Network (VPN) provides security for remote users that connect to the internet from a public or untrusted network. One of the types of VPNs is a client-to-gateway VPN. With client-to-gateway, you can remotely connect different branches of your company located at different geographical areas to transmit and receive the data among the areas more securely. Easy VPN provides quick VPN setup and configuration through the Cisco VPN Client Utility.

The objective of this document is to show you how to configure an Easy Client to Gateway VPN on RV32x VPN Router Series.

## **Applicable Devices | Firmware Version**

- RV320 Dual WAN VPN Router | 1.1.0.09 (<u>Download latest</u>)
- RV325 Gigabit Dual WAN VPN Router | 1.1.0.09 (<u>[Download latest](https://software.cisco.com/download/home/282413304)</u>)

## **Configure Easy Client to Gateway VPN**

Step 1. Log in to the web configuration utility and choose **VPN > Client to Gateway**. The Client to Gateway page opens:

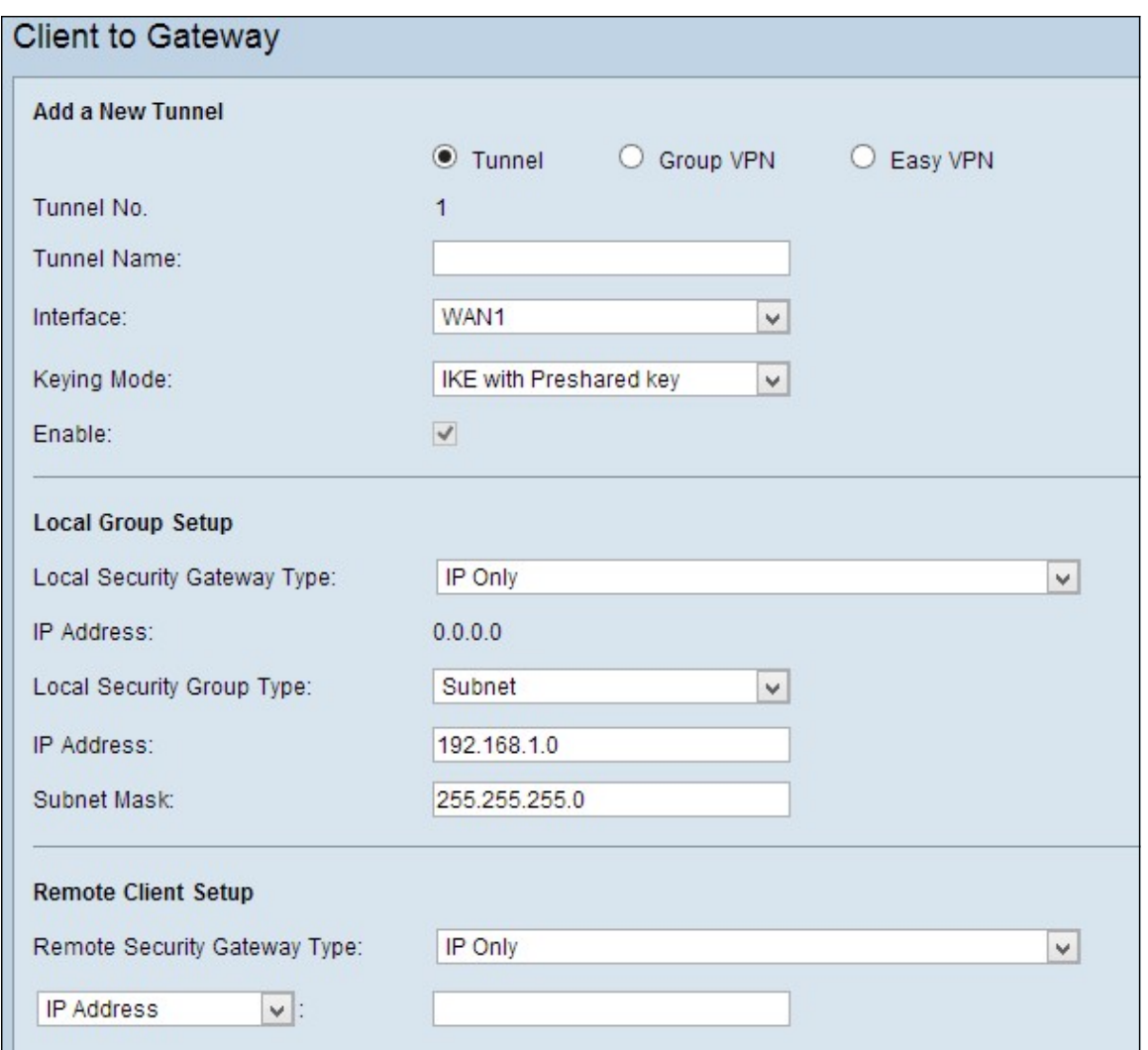

Step 2. Click the **Easy VPN** radio button.

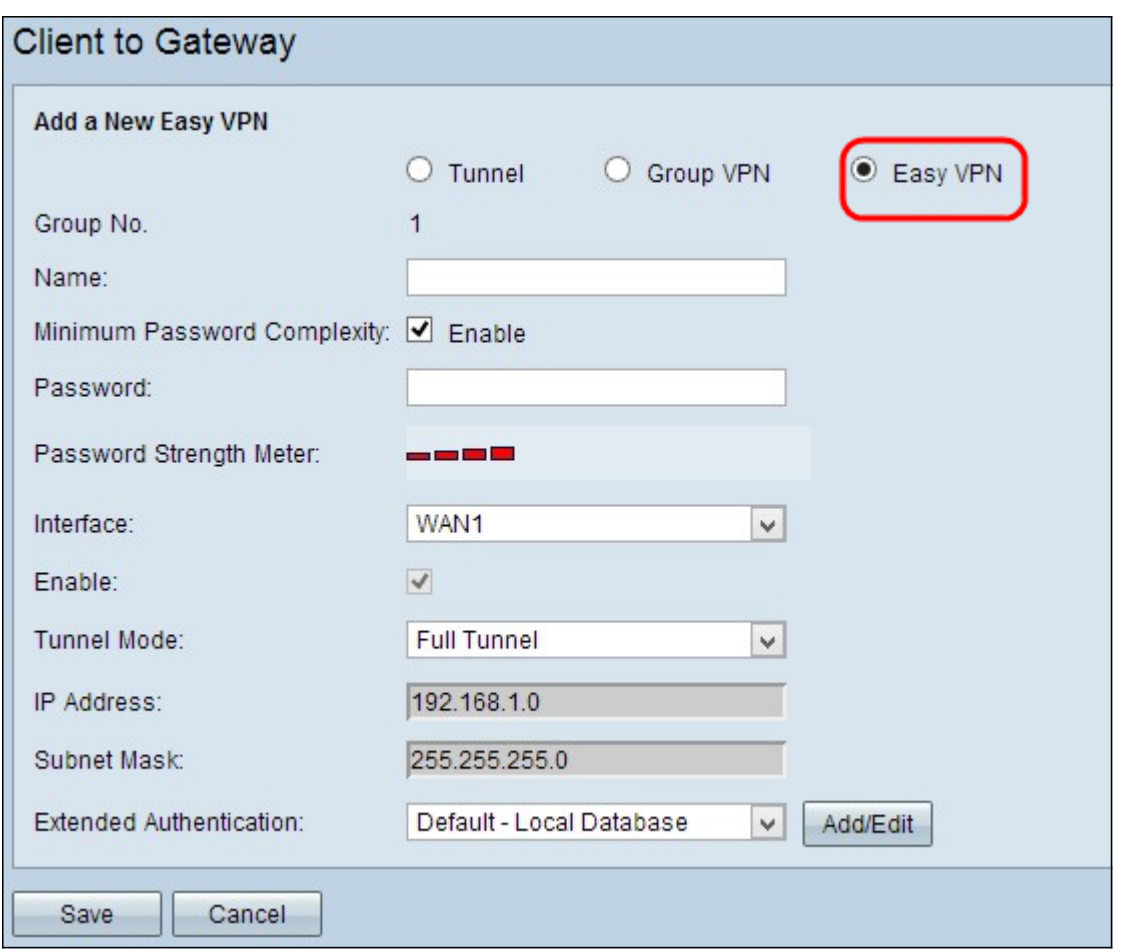

**Note:** The Group No. represents the number of the group. It is an auto generated field.

Step 3. In the Name field, enter the name of the tunnel.

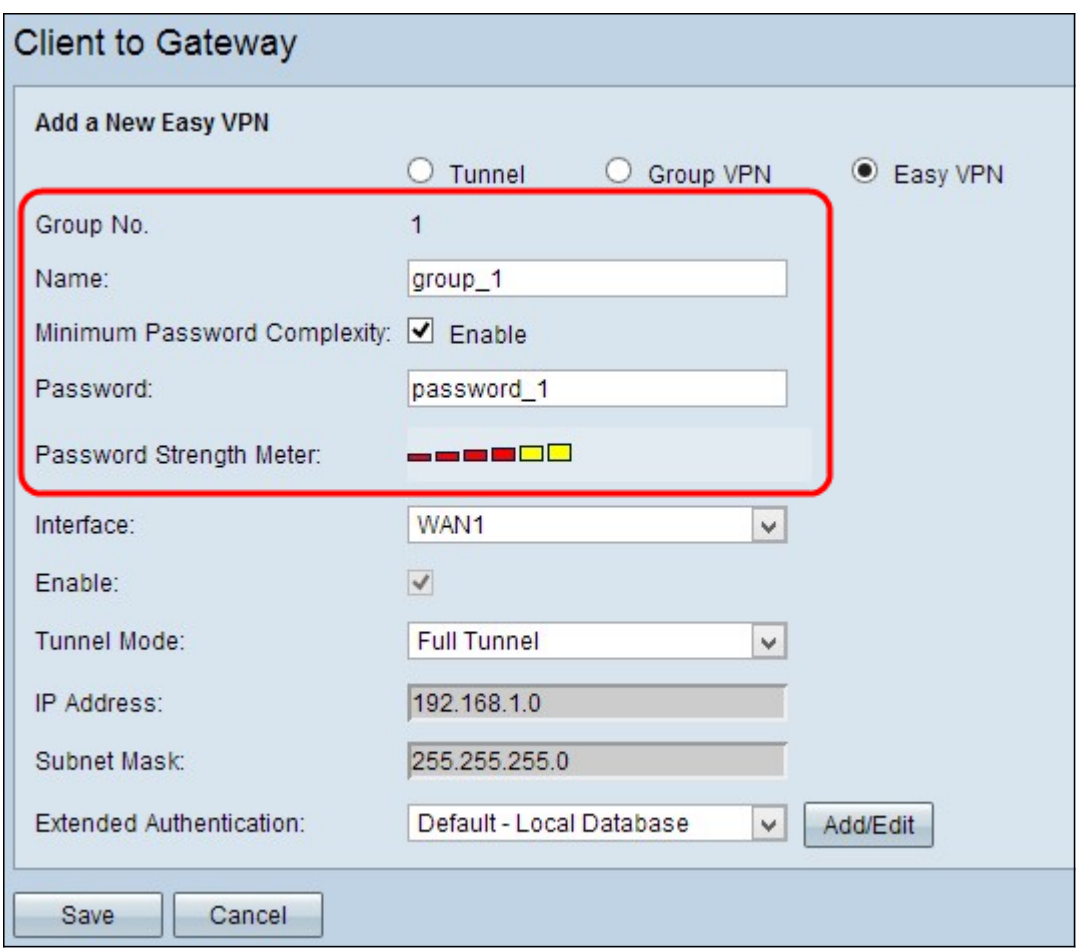

Step 4. (Optional) If you want to enable the strength meter for the preshared key, check the **Minimum Password Complexity** check box.

Step 5. In the Password field, enter a password.

• Password Strength Meter - Shows the strength of the password through colored bars. Red indicates weak strength, yellow indicates acceptable strength and green indicates strong strength. If you did not check the **Minimum Password Complexity** check box in Step 4, then the Password Strength Meter does not appear.

Step 6. Choose the appropriate interface through which the client establishes Easy VPN to the gateway from the Interface drop-down list.

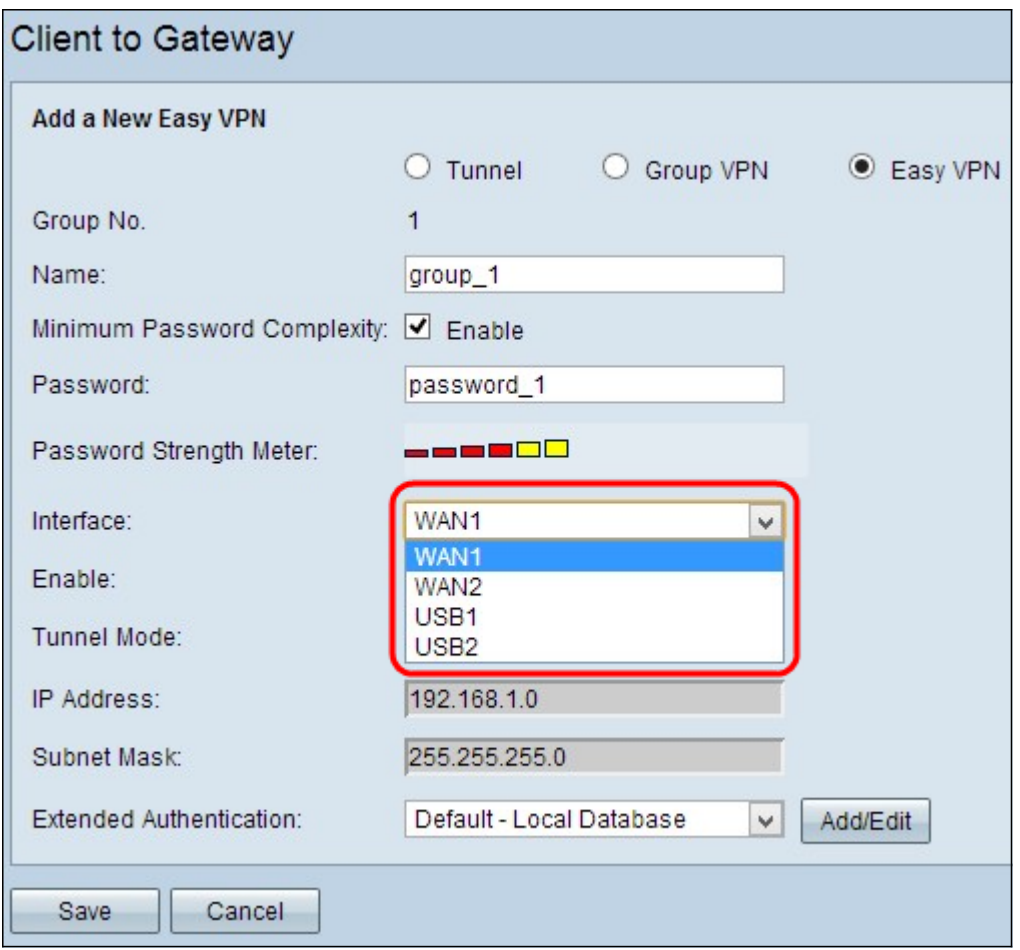

Step 7. Check the **Enable** check box to enable client to gateway VPN. By default it is enabled.

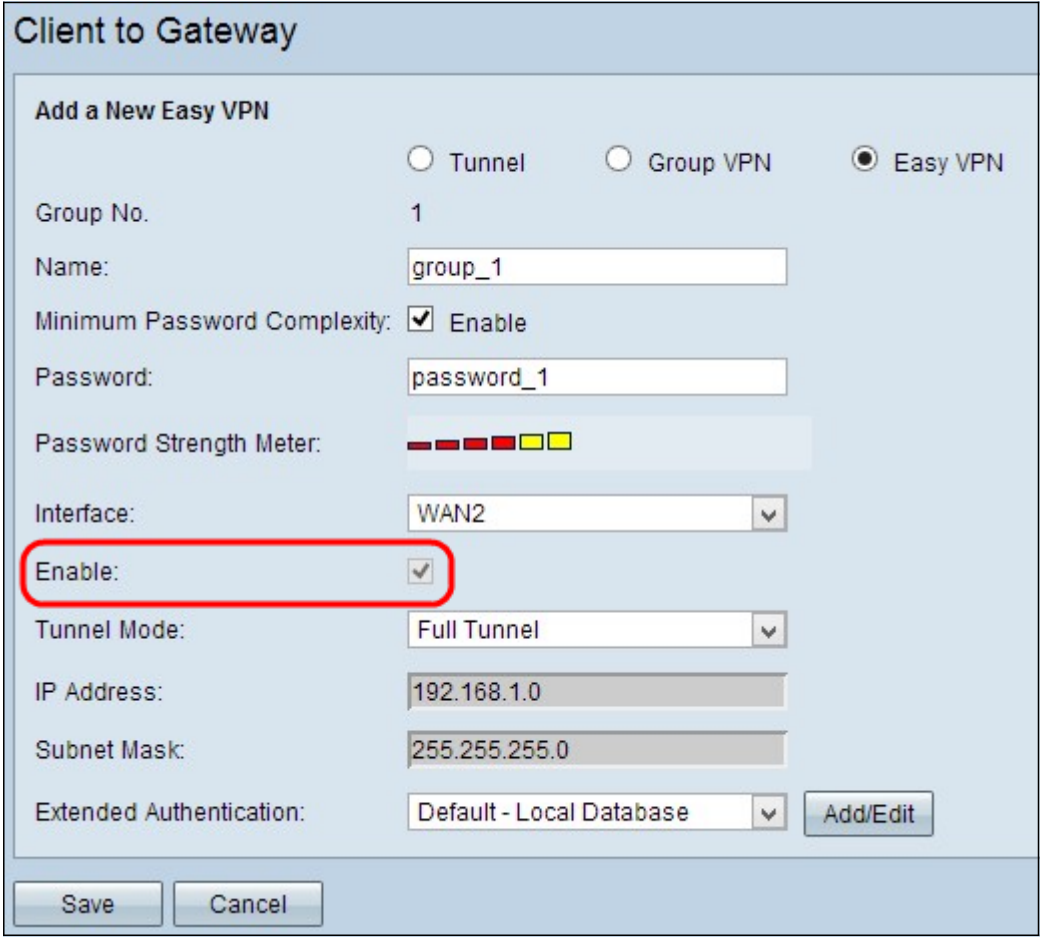

Step 8. Choose the appropriate tunneling mode from the Tunnel Mode drop-down list.

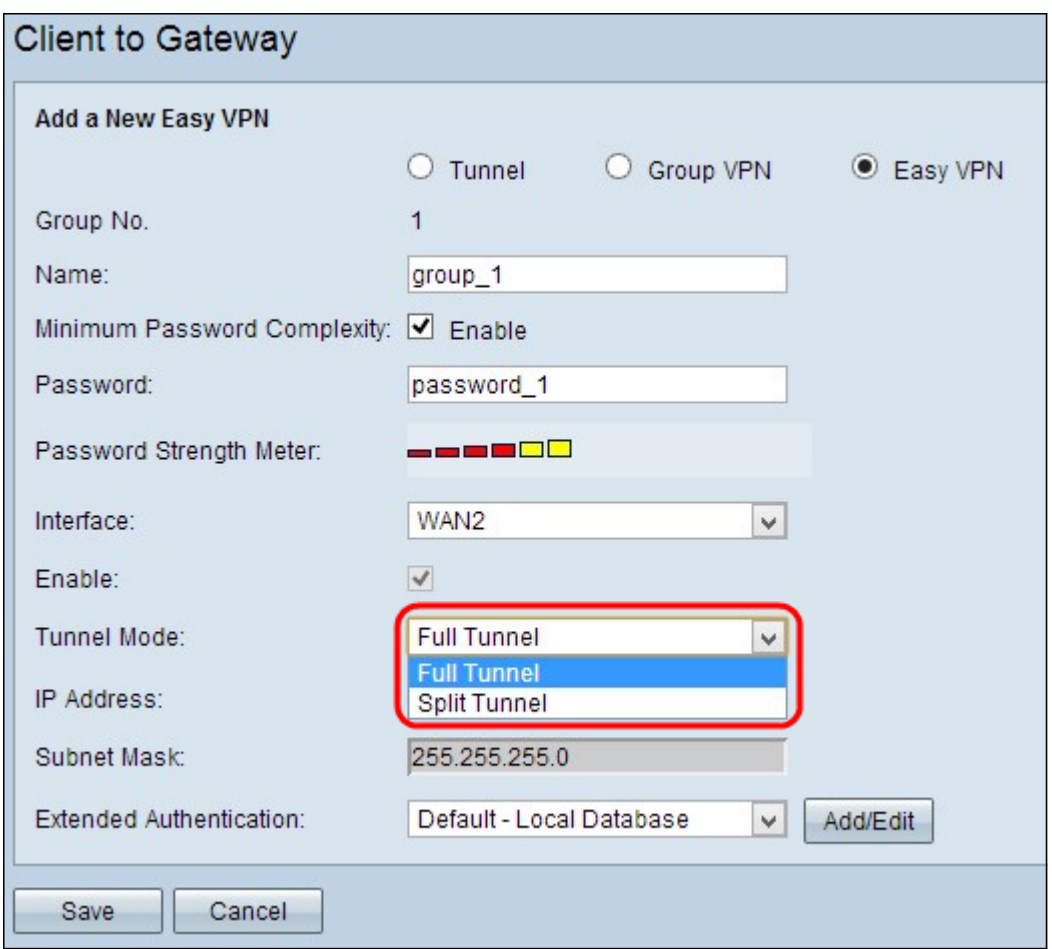

The available options are defined as follows:

- Full Tunnel Sends all traffic over the VPN tunnel, which provides more security to the traffic. If you choose this option, skip to Step 11.
- Split Tunnel Allows the VPN client to access the public Internet as well as the VPN resources at the same time, which conserves bandwidth.

Step 9. In the IP Address field, enter the IP address you want to assign to the interface of the Easy VPN.

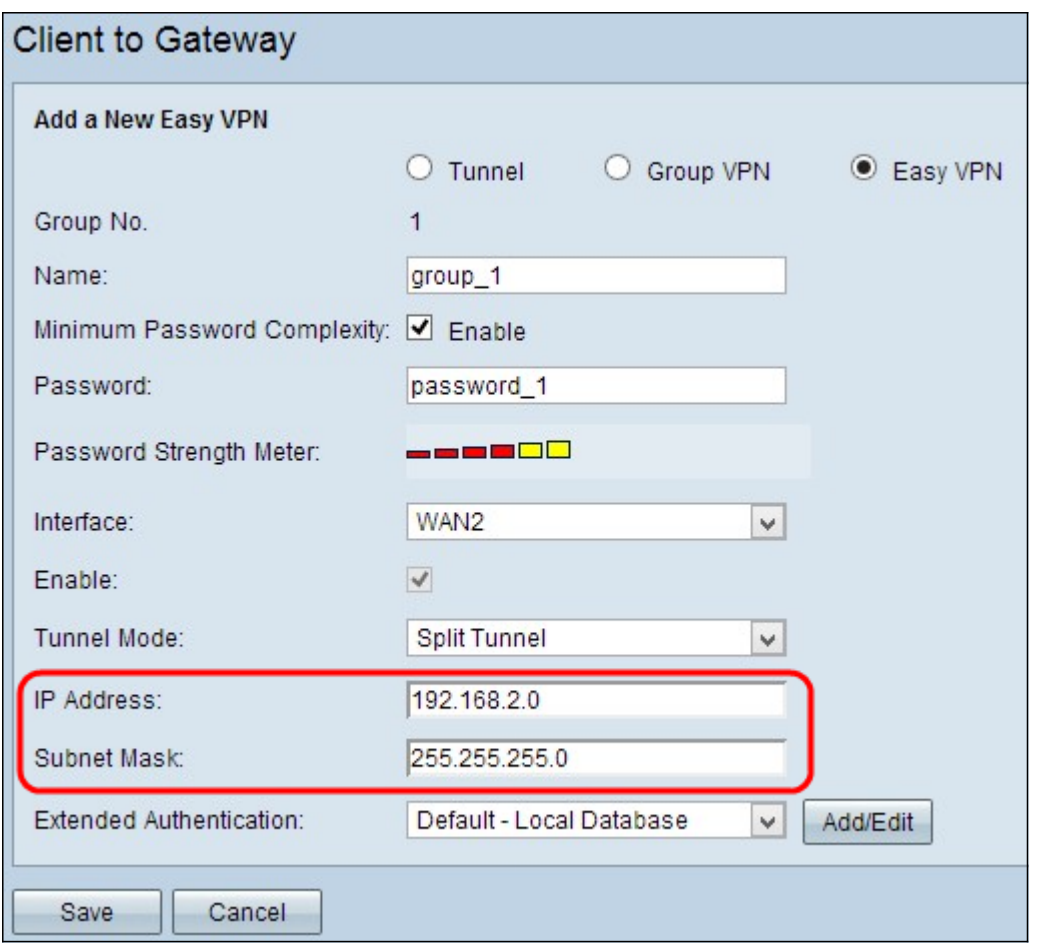

Step 10. In the Subnet Mask field, enter the subnet mask of the assigned IP address of the Easy VPN interface.

Step 11. Choose the appropriate authentication for the VPN client from the Extended Authentication drop-down list to use an IPSec host username and password to authenticate VPN clients, or to use the database found in User Management. This must be enabled on both devices for it to work.

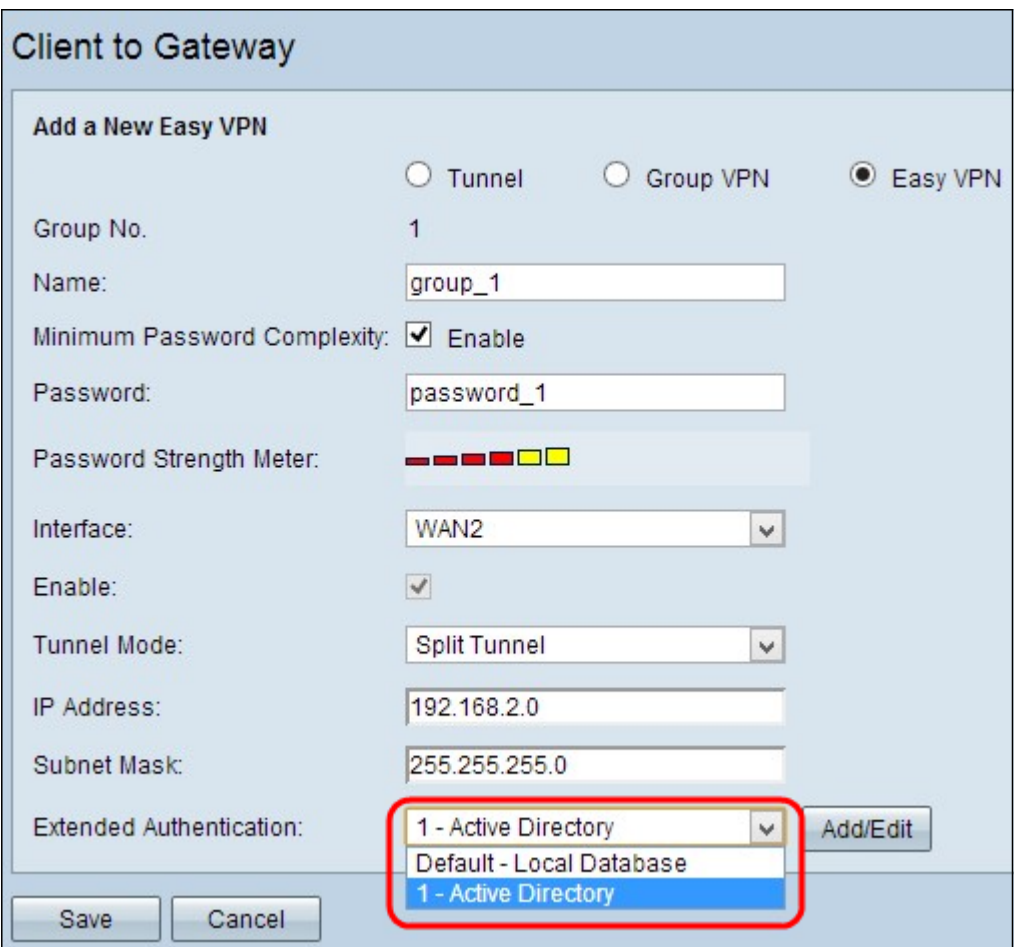

The available options are defined as follows:

- 1 Active Directory Authentication is extended through active directory. Active directory is a service that provides network security on a Windows domain network. Click **Add/Edit** if you want to add a new directory or edit the existing directory.
- **•** Default Local Database Authentication is performed by the router. Click Add/Edit if you want to add or edit the database.

**Note:** If you want to find out more about how to add or edit the active directory or the local database, refer to the document entitled, User and Domain Management Configuration on RV320 and RV325 VPN Router Series.

Step 12. Click **Save** to save the settings.